#### **Инструкция для регистрации на мероприятие**

Для подачи заявки на мероприятие необходимо **создать** аккаунт на сайте lk14.ru или авторизоваться под **существующим** аккаунтом (если у Вас имеется единая школьная карта)

#### **1. Создание аккаунта.**

- a. Зайдите на сайт lk14.ru
- b. Нажмите на кнопку «Регистрация МАН»

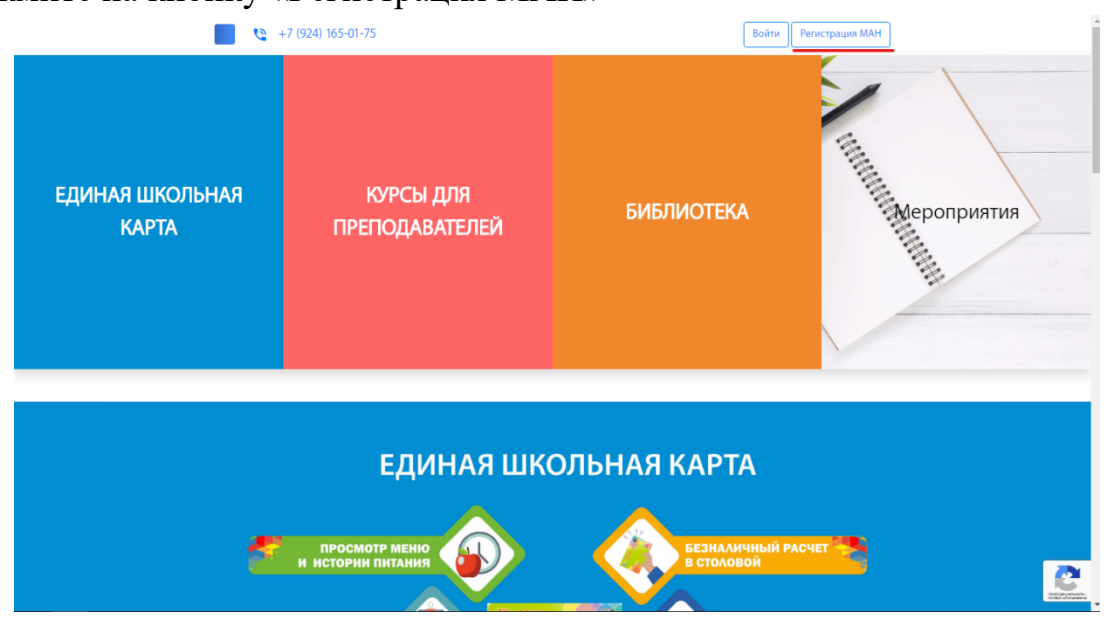

c. Заполните необходимые данные и нажмите «Регистрация».

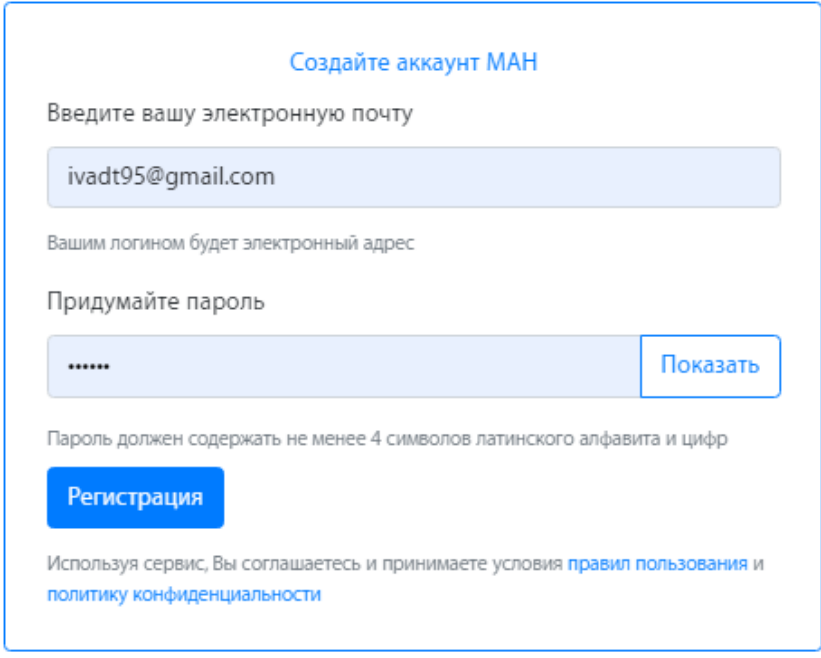

d. Далее вам необходимо заполнить профиль. Для этого нажмите на кнопку «Региональный центр», перейдите во вкладку «Профиль» и заполните необходимые данные.

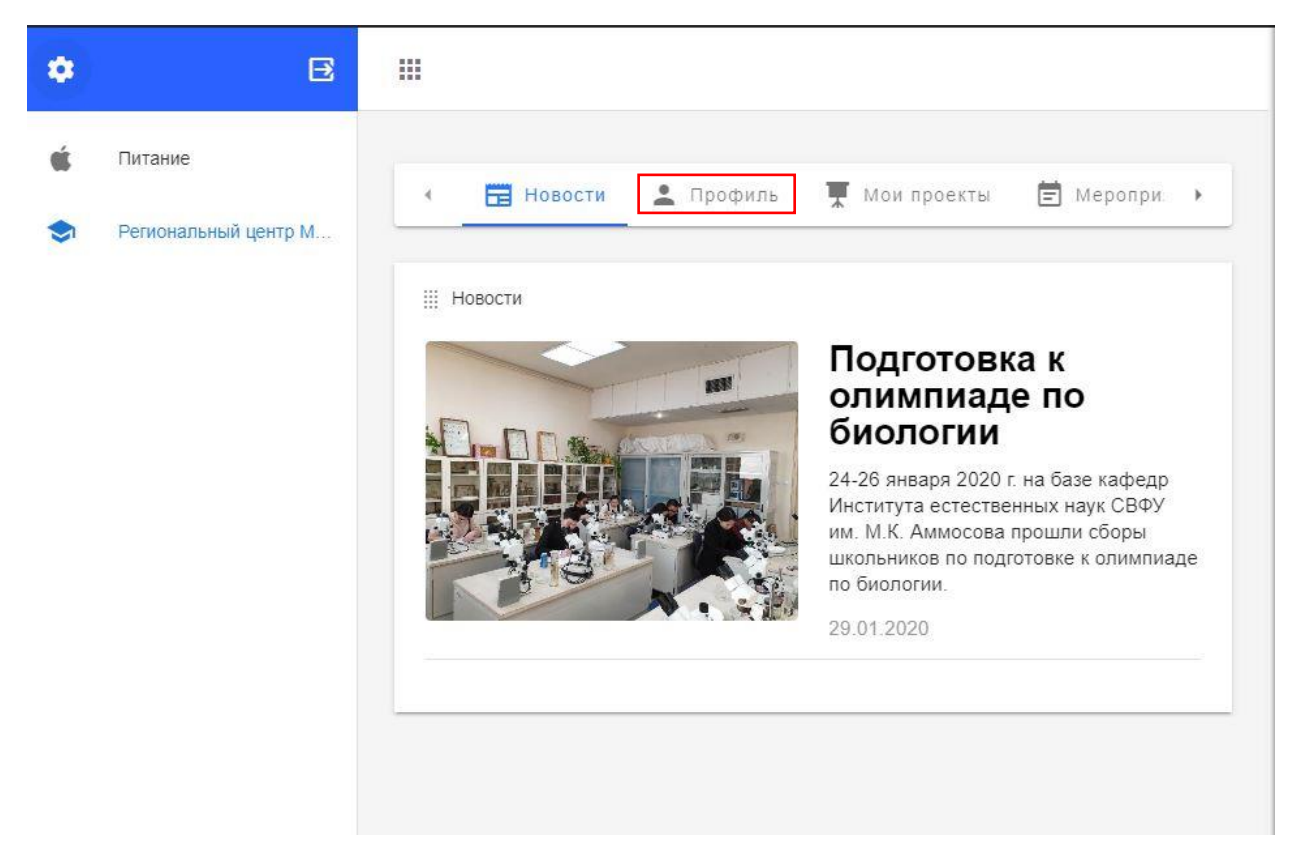

Доступ к остальным функциям платформы появятся у вас только после заполнения профиля.

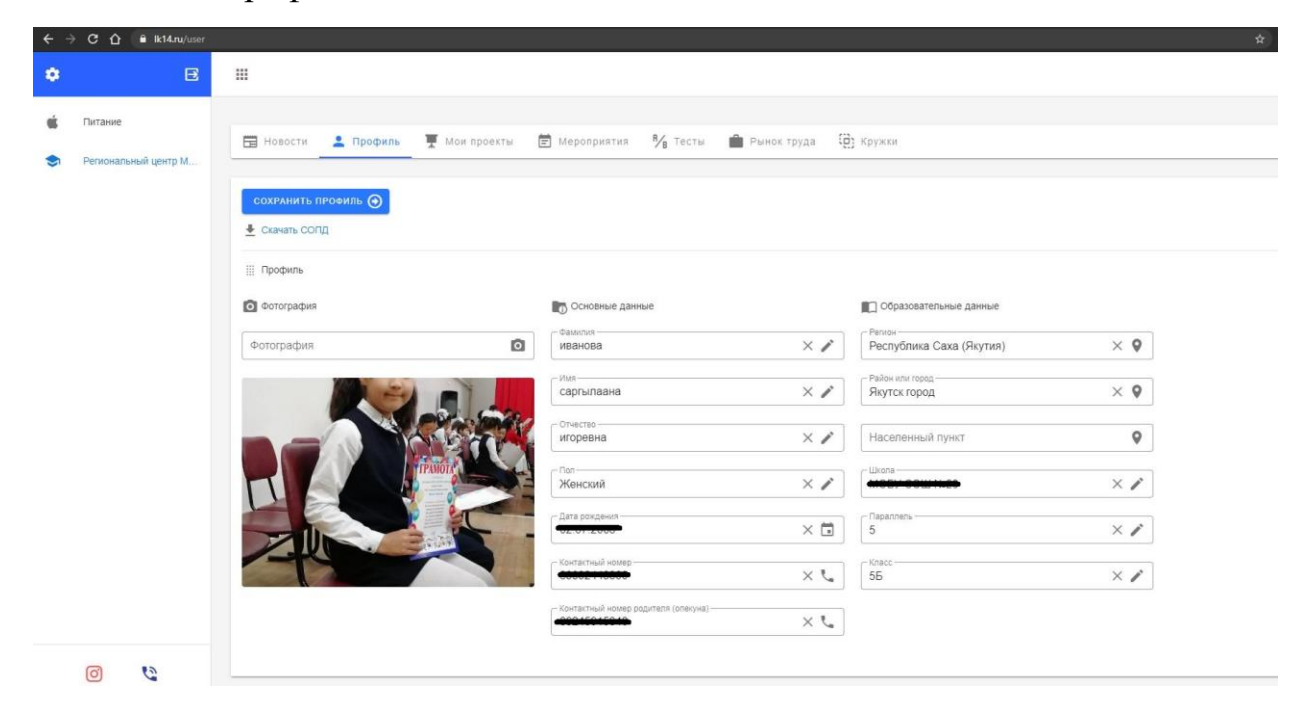

Перед подачей заявки, вам необходимо внести данные о своём проекте. Для этого перейдите во вкладку «Мои проекты».

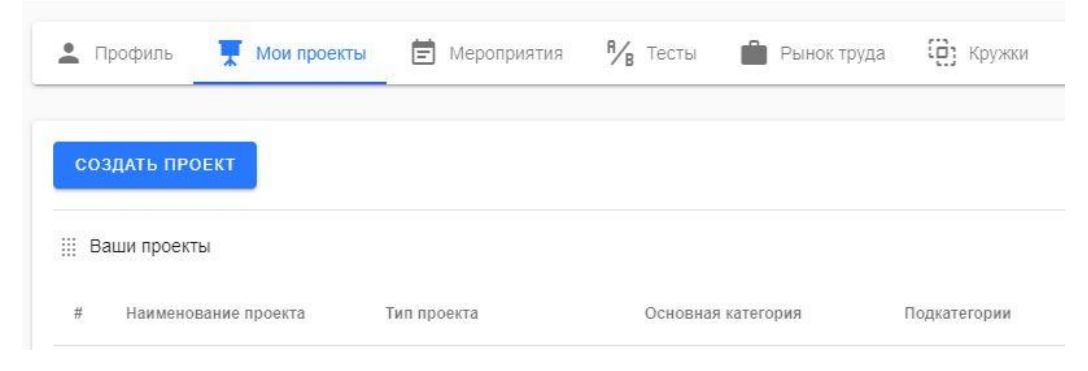

## И нажмите на кнопку «Создать проект». Введите все необходимые данные.

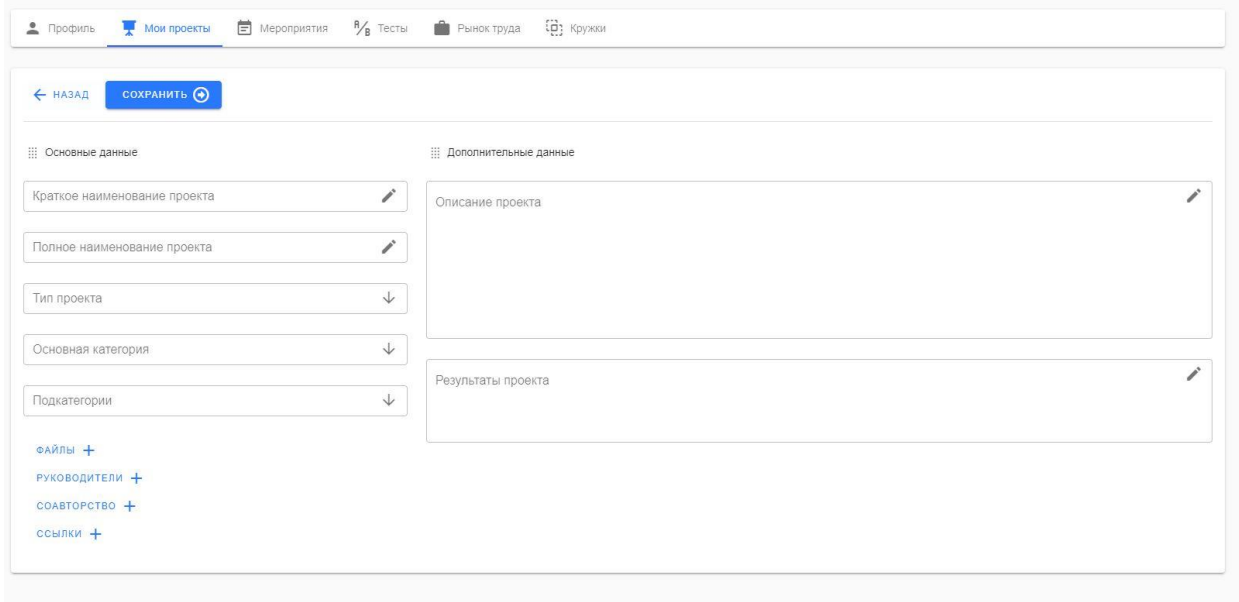

## **Обратите внимание!**

 Вы можете загрузить до 5 файлов проекта, объёмом до 3 МБ, в формате: \*.doc, \*.docx, \*.pdf, \*.jpg, \*.ppt, \*.pptx

- В руководителях добавляете информацию о руководителе.
- В соавторство нужно добавить электронную почту соавтора, которую он будет использовать или использует для регистрации на LK14.ru.

 В пункте «Ссылки» указать ссылки на файлы в Облачном хранилище, если они больше 3 МБ.

# **3. Перед подачей заявки оплатите оргвзнос. Реквизиты узнавайте у организаторов.**

### **4. Подача заявки**

- a. Перейдите на вкладку «Мероприятия».
- b. Выберите мероприятие вашего улуса/района и нажмите «Подробнее».
- c. Нажмите на кнопку «Подать заявку».

# d. **!!! Не забудьте приложить скан квитанции об оплате**

e. Заполните окно заявления, вложив в поле «Файл» квитанцию об оплате, выбрав свой проект, тип оплаты, подсекцию и нажмите «Записаться». Текст

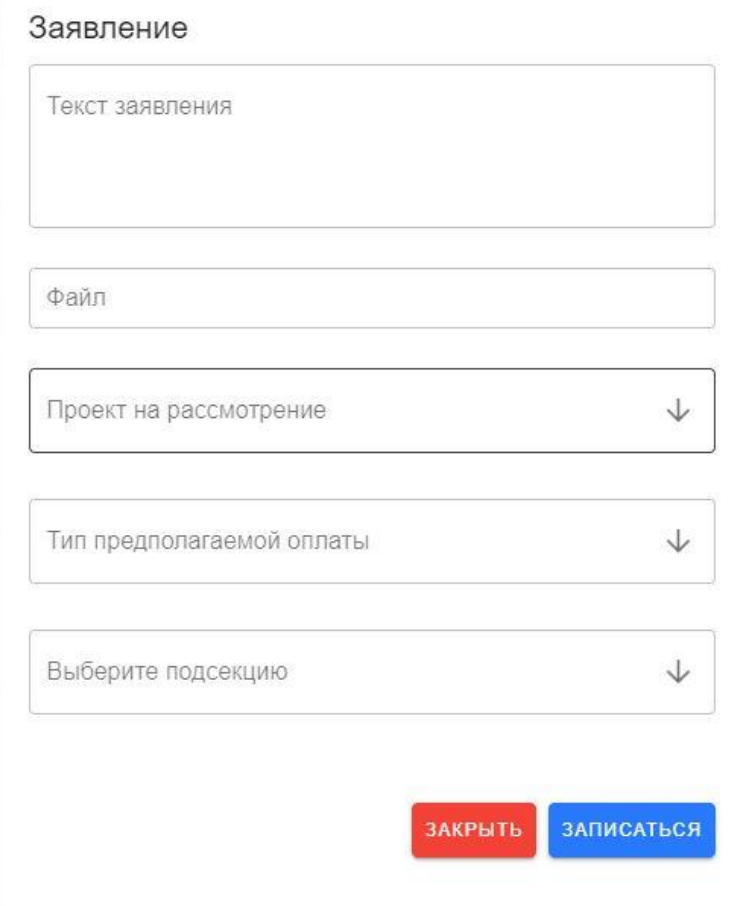

завяления можно пропустить.

f. Ждать подтверждения участия от координаторов в соответствии с протоколом муниципального этапа.

## **5. Просмотр статуса заявки.**

### a. «Мероприятия»

#### b. «История»

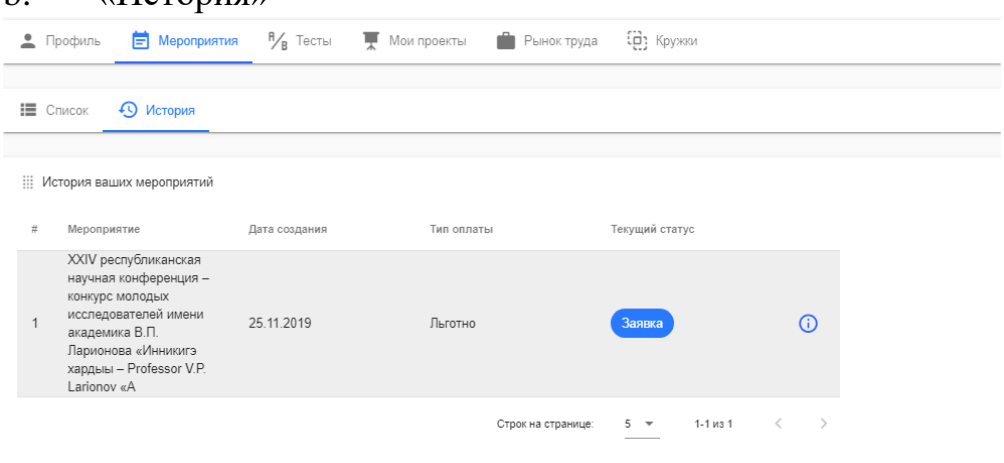